### Physician Wellness Screening Results Form

# navigate°

#### **Dear Participant,**

Larimer County is offering you the opportunity to participate in our wellness program. You have been pre-approved to participate in a screening through your own physician or with the Wellness Clinic. Please complete the following steps to ensure your results are received in a timely manner.

- 1. Make a biometric screening appointment with the Wellness Clinic or a physical appointment with your Primary Care Physician. This appointment will need to be completed on or before 09/30/2021.
- 2. Keep your scheduled appointment for a physical only. Do not include a visit for your physical with other visits, like being sick for example. Make sure that you complete the participant sections of the "Physician Wellness Screening Results Form" prior to your doctor's appointment.
- 3. Remember to fast 12 hours prior to your appointment. Nothing to eat or drink except water. Take medication as prescribed, and if you are unable to fast due to a medical condition, please follow your doctor's orders.
- 4. Take the "Physician Wellness Screening Results Form" to your appointment. Ask your physician to fill out the "Biometric Screening Results" section of the form with your physical results. Don't forget to fill out the rest of the form yourself.
- 5. Remind your physician that this information is time sensitive. Physician signature must be present to process results. This form will also take place of the "Reasonable Alternative Form." As long as the form is signed by a physician, you will receive credit for meeting the criteria and for completing the biometric screening.
- 6. Submit the "Physician Wellness Screening Results Form" directly to Navigate via the Larimer County Wellbeing portal or through the Navigate Wellbeing App on or before 09/30/2021 at 5pm MT.
	- a. To upload via the Larimer County Wellbeing Portal, you must first have created your account. To create your account, click "JOIN NOW" and follow the registration steps. Your Unique ID is your full six-digit UltiPro employee number. Your Spouse's Unique ID is the Employee's full six-digit UltiPro employee number with an S on the end. For example, "099999S" no dashes or slashes.
		- i. If you have already created your account, log in with your username and password and then complete the form upload process.
	- b. To upload via the Navigate Wellbeing App, you must first have created your account on the Larimer County Wellbeing Portal. Log into the App with your portal username and password and then complete the form upload process.
- 7. Results are posted and activity completion is updated on the Larimer County Wellbeing portal within 10 business days. If you do not see your results posted or are having troubles uploading the form to the portal, please call Navigate at 888.282.0822.
- 8. Please DO NOT submit any form or documentation to Human Resources directly, as we are not allowed to receive this information in order to remain HIPAA compliant.

# Physician Form

### Participant Information (Completed by patient - please print)

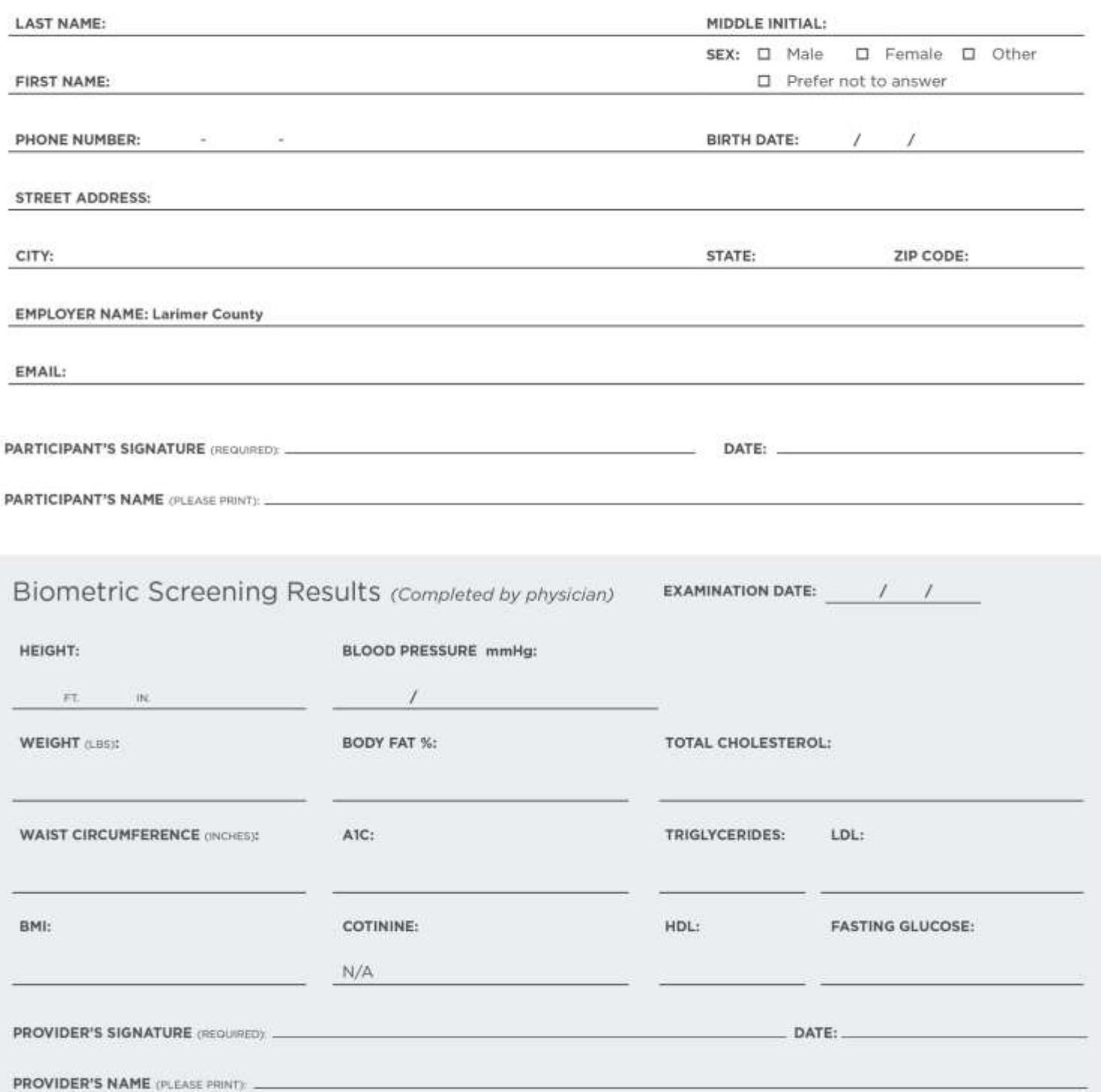

Living Healthy Starts Here.

Submit this form directly to Navigate via the Larimer County<br>Wellbeing Portal at www.larimer.countywellbeing.com to<br>receive credit for completing your Annual Biometric Screening.

navigate®

**Wellbeing Solutions**